# Εγκατάσταση iTALC

Οδηγίες εγκατάστασης iTALCc σε τοπικό δίκτυο με Windows 7. Πιστεύω ότι η διαδικασία θα ισχύει και για windows 8 ή 10 ακόμα και για XP. Υπάρχουν οδηγίες και [εδώ](http://ts.sch.gr/wiki/Windows/Server_Client/%CE%95%CF%86%CE%B1%CF%81%CE%BC%CE%BF%CE%B3%CE%AD%CF%82/iTALC) αλλά για περιβάλλον windows server με domain controller.

#### Ορολογίες

**server**: Ο υπολογιστής του καθηγητή που θέλουμε να ελέγχει τους υπόλοιπους του εργαστηρίου **client**: Οι υπολογιστές των μαθητών

### Βήμα 1

Λήψη iTALC από το url [http://sourceforge.net/projects/italc/files/italc2/2.0.2/.](http://sourceforge.net/projects/italc/files/italc2/2.0.2/) Επιλέγω την 32bit ή 64bit ανάλογα με το σύστημα μου

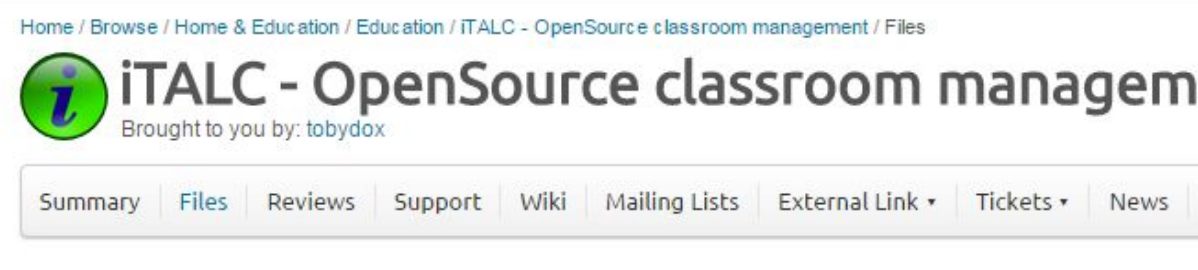

Looking for the latest version? Download italc-2.0.2.tar.bz2 (3.5 MB)

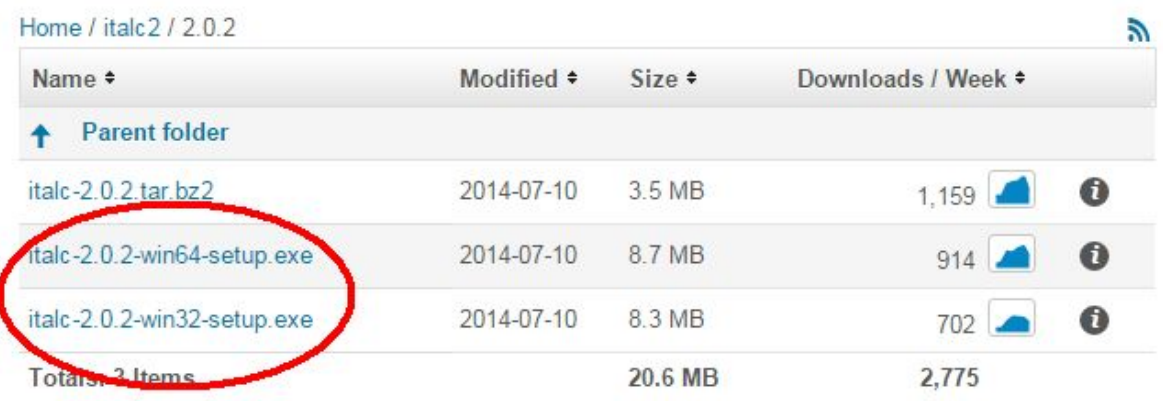

Στον **server** εγκαθιστούμε το service **και** το master module

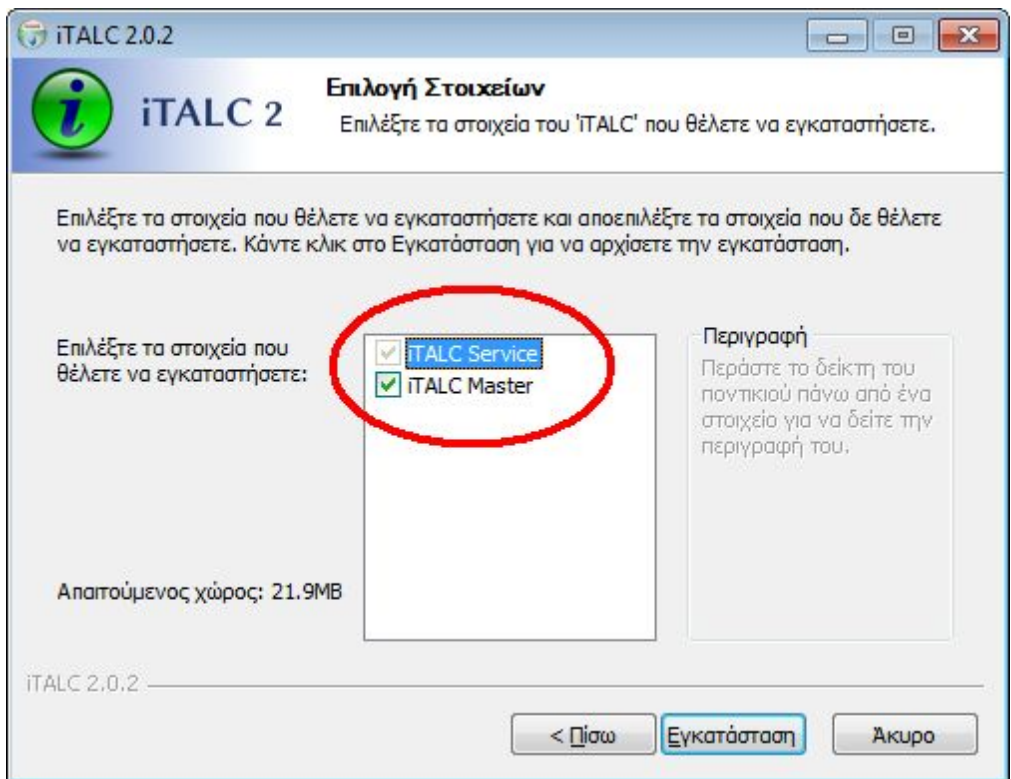

Μόλις τελειώσει η εγκατάσταση αυτόματα εμφανίζεται η **Management Console**. Αν δεν ανοίξει στην τρέχουμε από το start menu. Στην Management Console επιλέγουμε αριστερά την κατηγορία **iTALC Server**

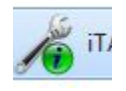

Αλλάζουμε το demo server σε **iTALC demo server**.Αυτό είναι απαραίτητο για να λειτουργήσει η προβολή οθόνης

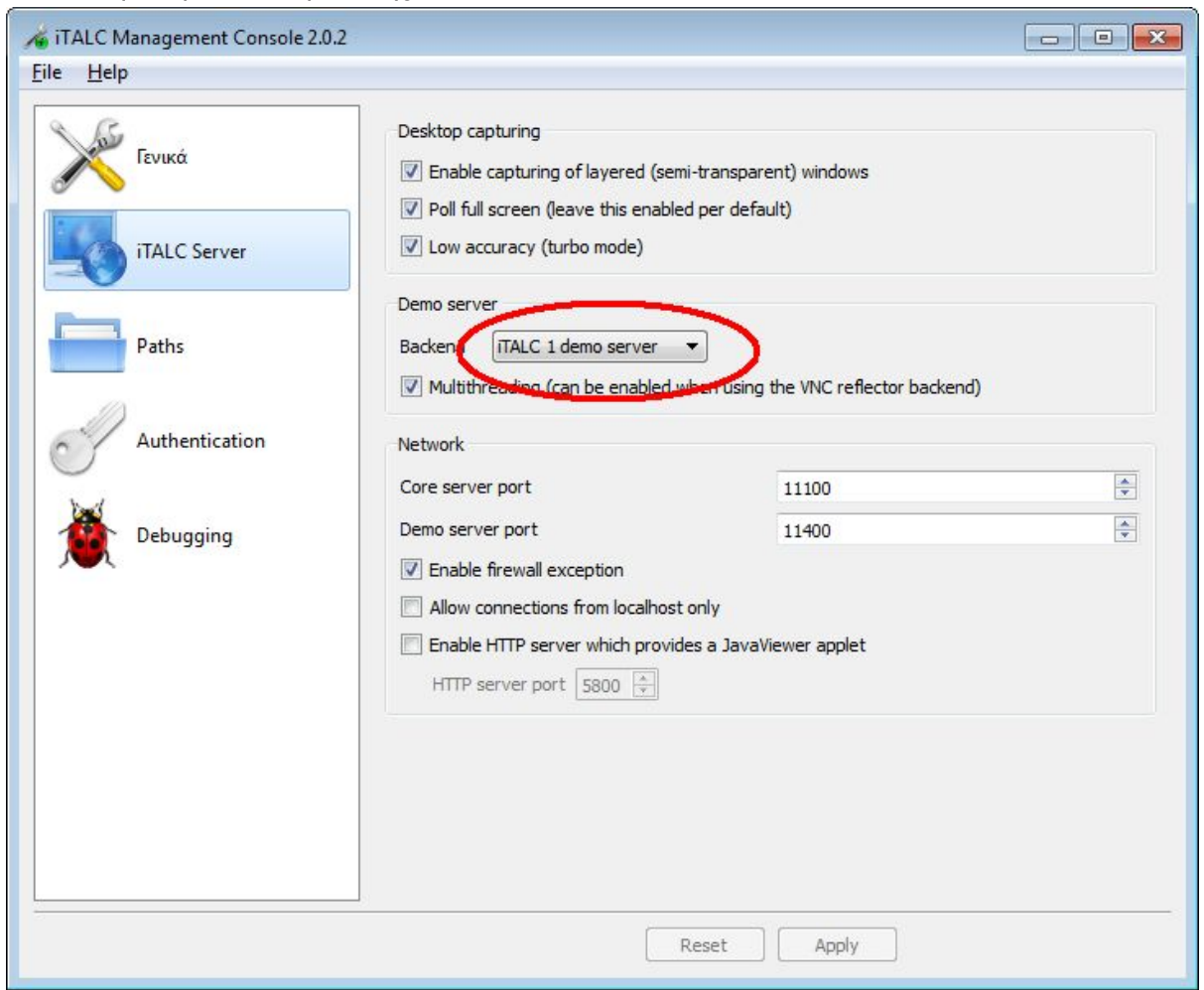

Στην Management Console επιλέγουμε αριστερά την κατηγορία **Authentication**.

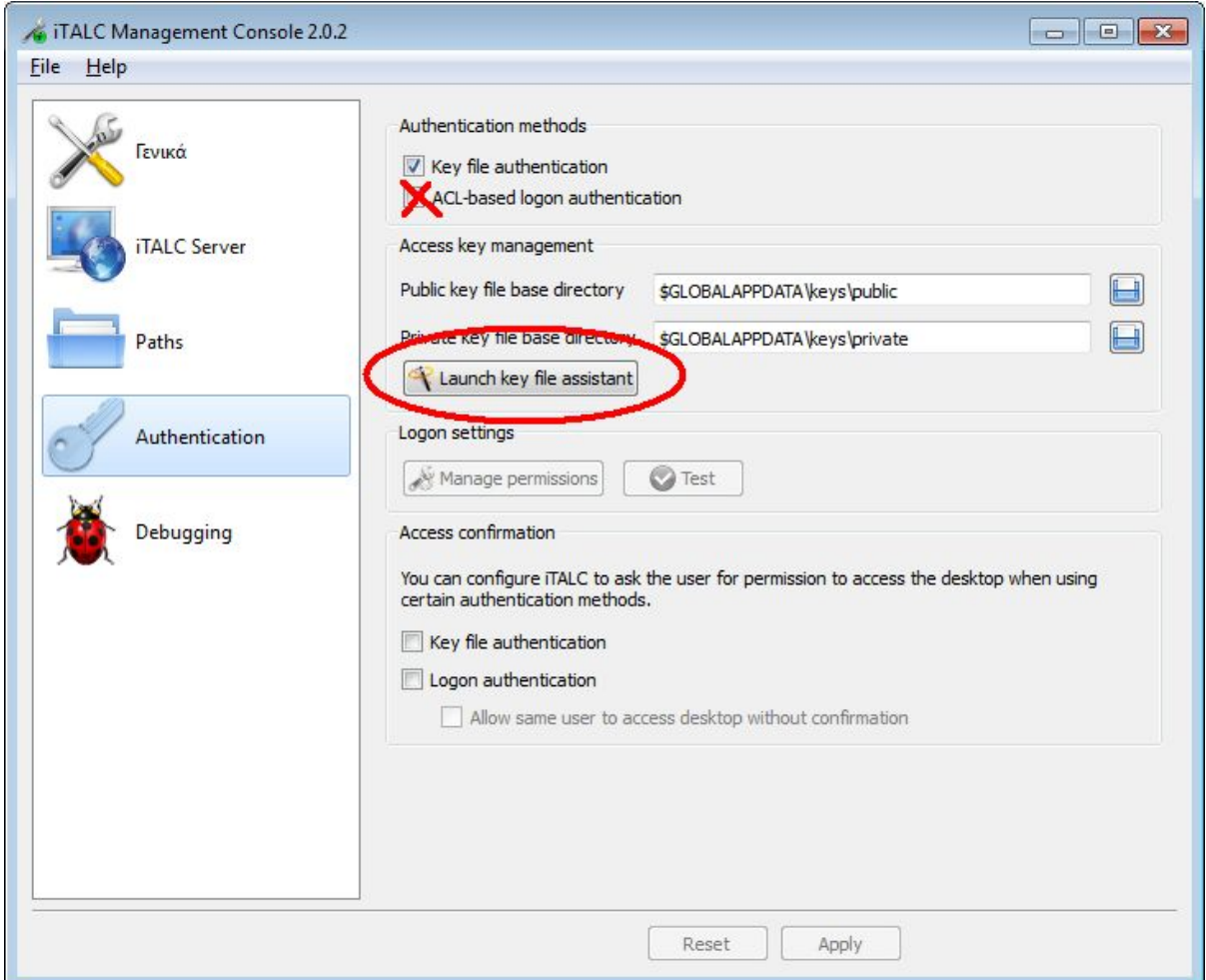

Απενεργοποιούμε (ξετικάρουμε) το ACL-based logon authentication

To iTalc δουλεύει σε τοπικό δίκτυο LAN. Φανταστείτε το σενάριο με δύο διαφορετικά εργαστήρια όπου θέλουμε οι servers να ελέγχουν μόνο τους clients που βρίσκονται στο ίδιο εργαστήριο. Χρειάζεται δηλαδή κάποιος τρόπος ταυτοποίησης (authentication) ή ζευγαρώματος μεταξύ server client. Το iTALC προσφέρει δύο τρόπους authentication

- ACL, δηλαδή με χρήση χρηστών και δικαιωμάτων windows.
- Με χρήση κρυπτογραφημένων κλειδιών

Ο ACL τρόπος είναι πιο γρήγορος αλλά ίσως συναντήσετε προβλήματα, ειδικά αν δεν είστε σε περιβάλλον domain controller, δηλαδή με windows server. Πιο σίγουρος τρόπος είναι με χρήση **κλειδιών** και αυτόν θα δείξω στην συνέχεια. Με λίγα λόγια, με αυτόν τον τρόπο (κλειδιά) **εξάγω** από τον server το public key και το εισάγω σε κάθε client.

Από την Management Console επιλέγω Launch key file assistant. και Create new access keys

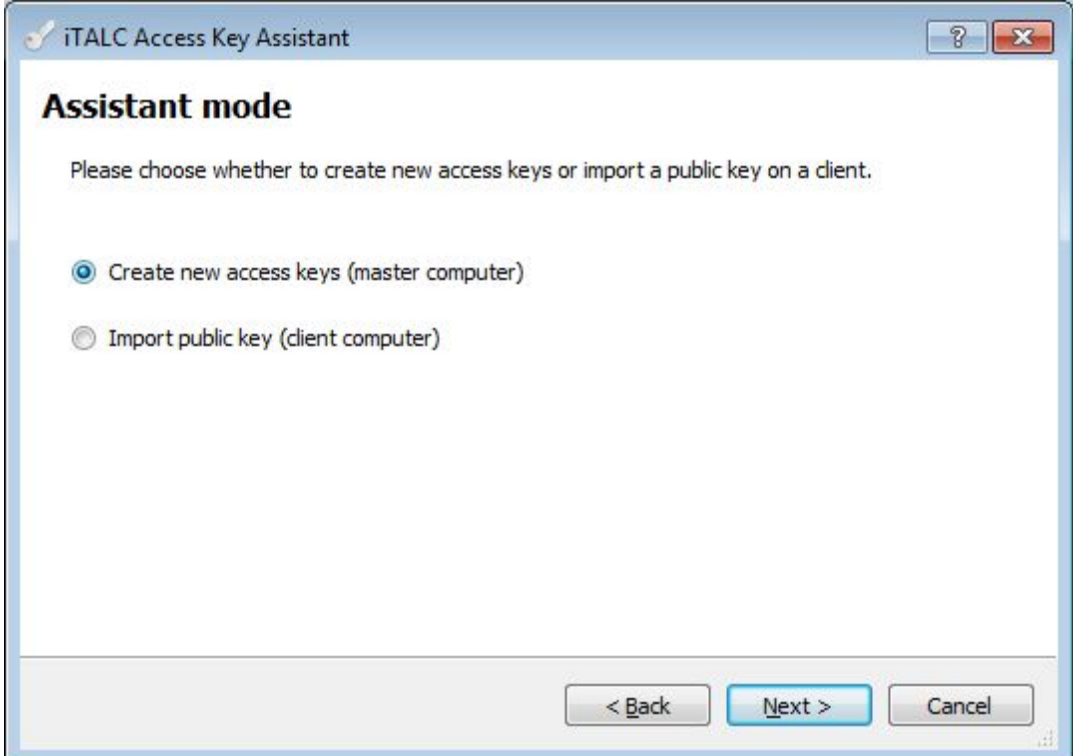

#### το αφήνω Δάσκαλος

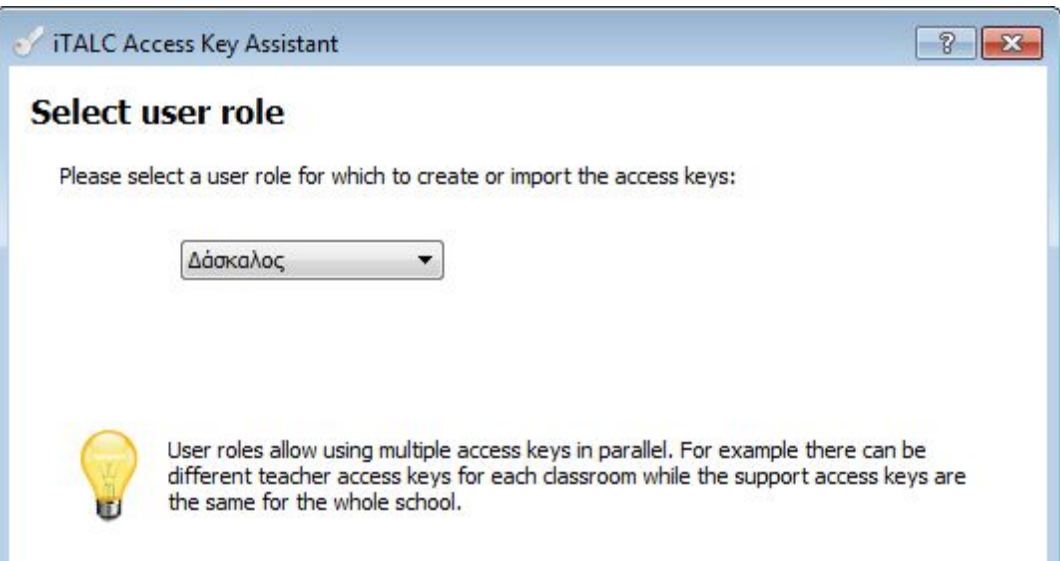

Πατάω το εικονίδιο αποθήκευσης και επιλέγω το φάκελο εξαγωγής (βάλτε για ευκολία την επιφάνεια εργασίας)

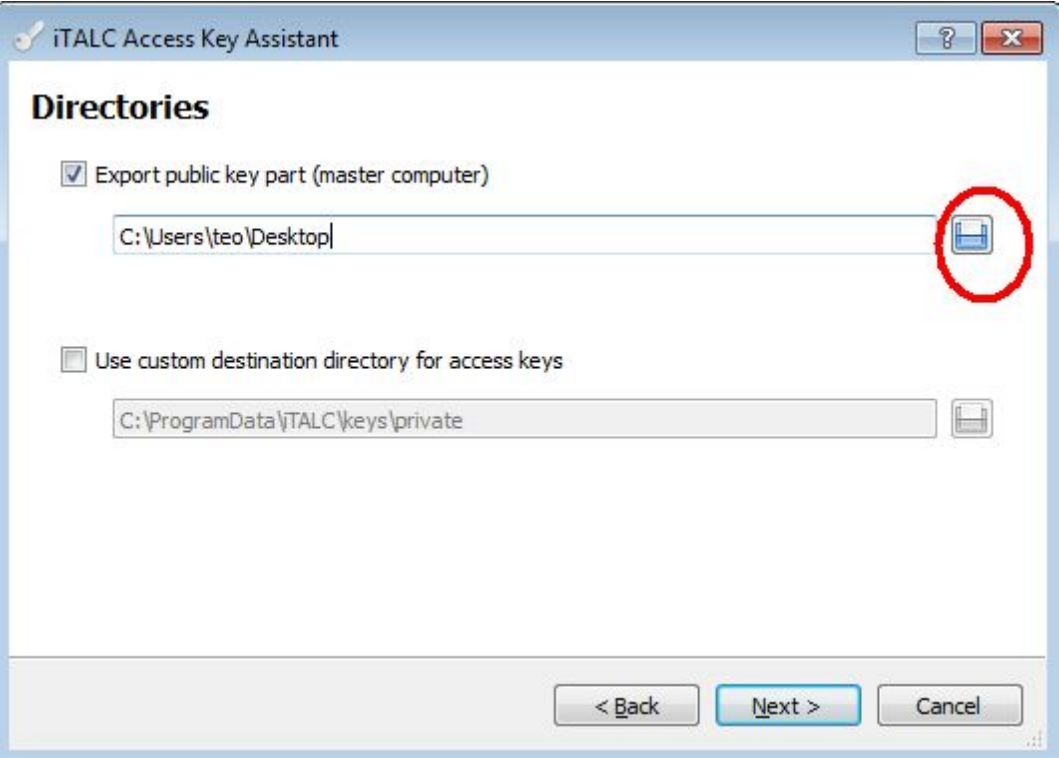

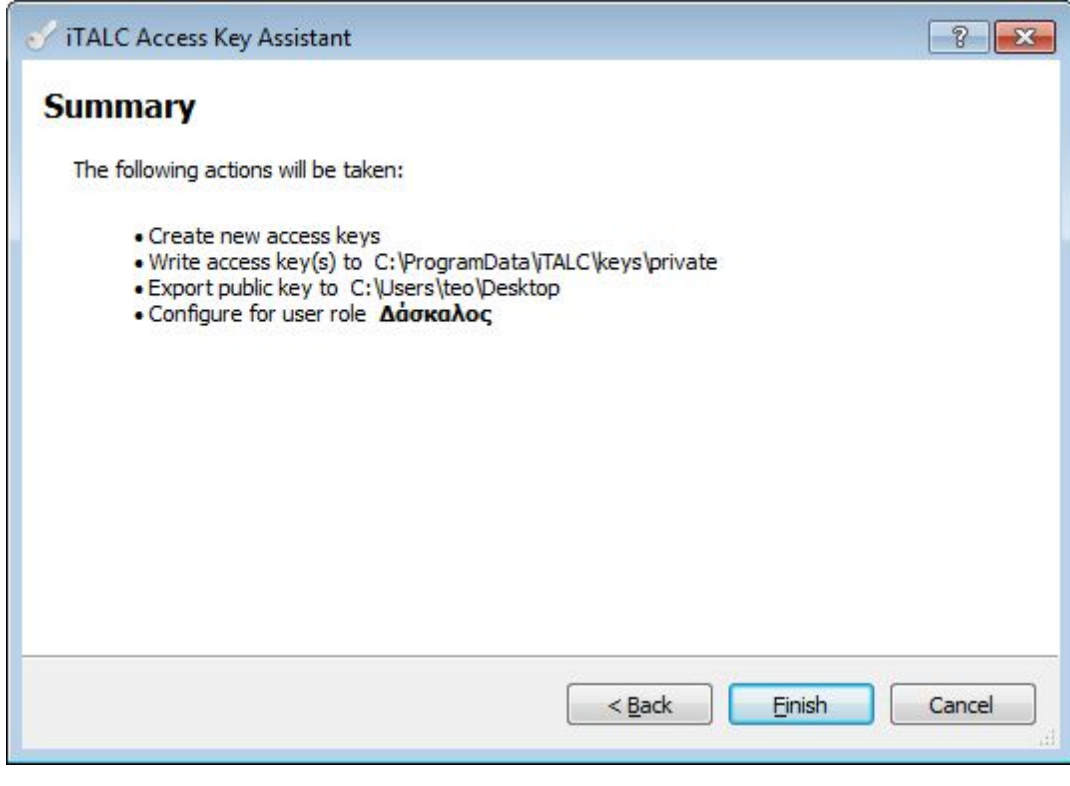

Τώρα θα πρέπει στην επιφάνεια εργασίας να υπάρχει το αρχείο **italc\_public\_key.key.txt**

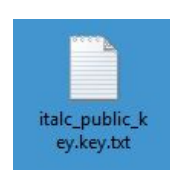

Μπούσιος Θεόδωρος, ΚΕ.ΠΛΗ.ΝΕΤ Κυκλάδων

Σε κάθε **client** εγκαθιστώ το iTALC αλλά **ΔΕΝ** επιλέγω το master module

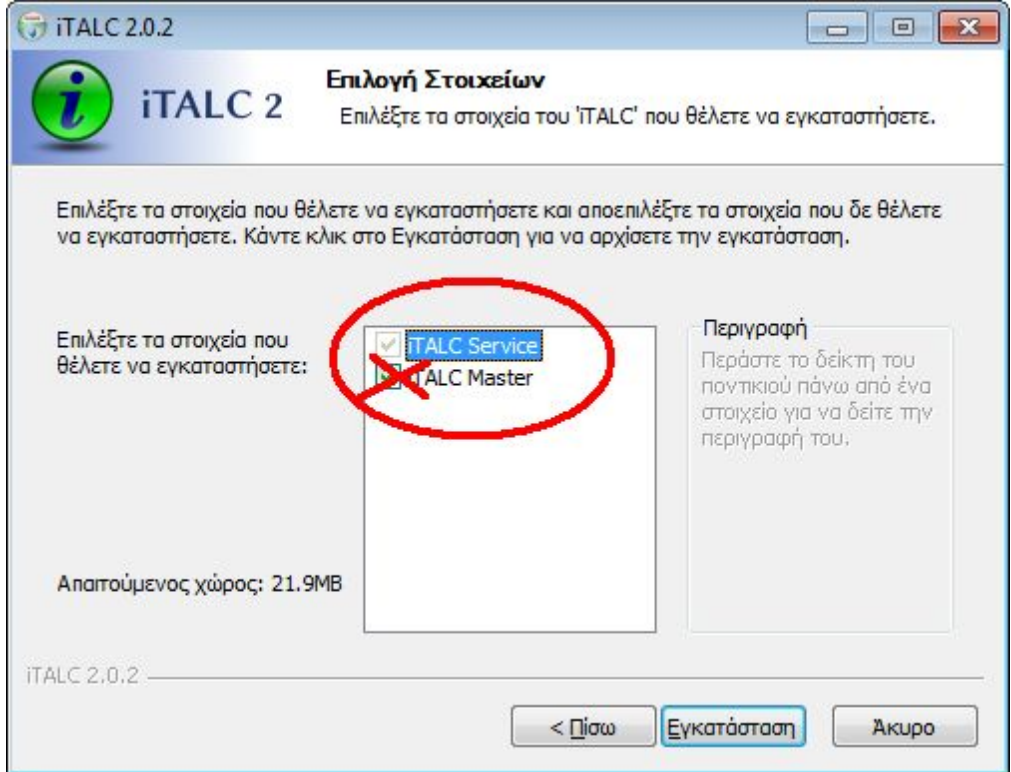

Σε **κάθε client** μετά την εγκατάσταση, από την Management Console επιλέγω Launch key file assistant. και Import public key.

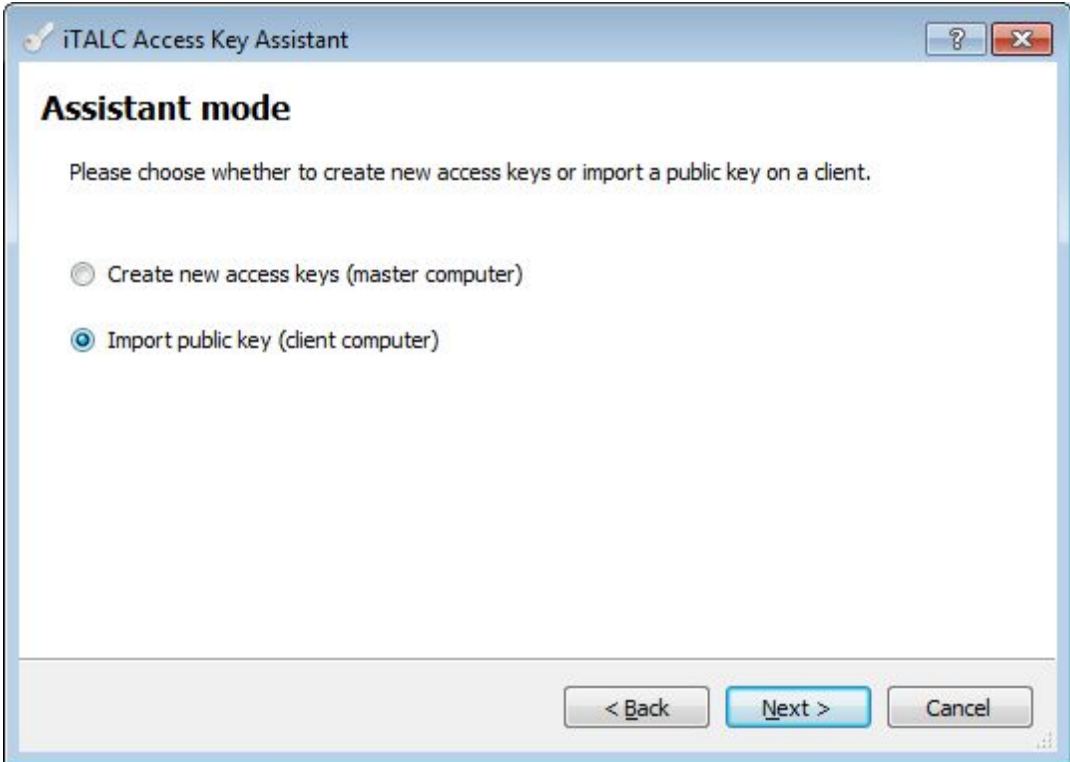

**Εισάγω** το κλειδί που δημιούργησα στο server. Το μεταφέρω στον client με ένα φλασάκι ή μέσω δικτύου.

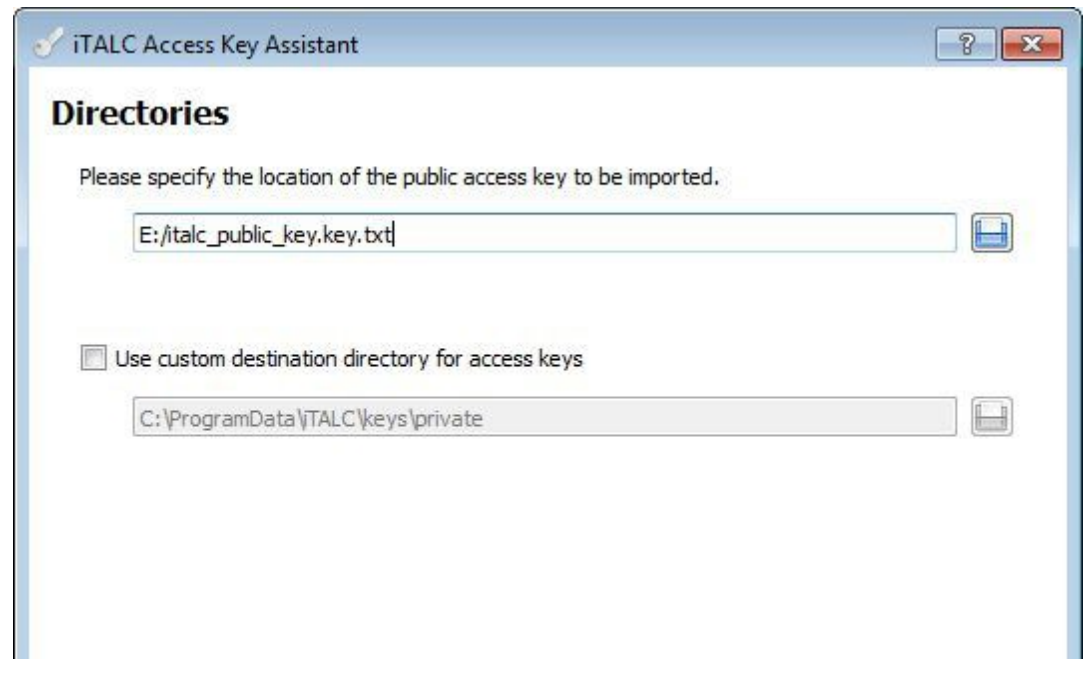

Μπούσιος Θεόδωρος, ΚΕ.ΠΛΗ.ΝΕΤ Κυκλάδων

Επιστρέφω στο **server** και εκτελώ το iTALC το κεντρικό πρόγραμμα **ΟΧΙ** την management console. Τώρα θα πρέπει να φτιάξω μια **Τάξη** και να προσθέσω τους clients.

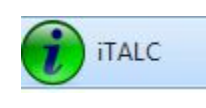

#### Επιλέγω **διαχείριση τάξης**

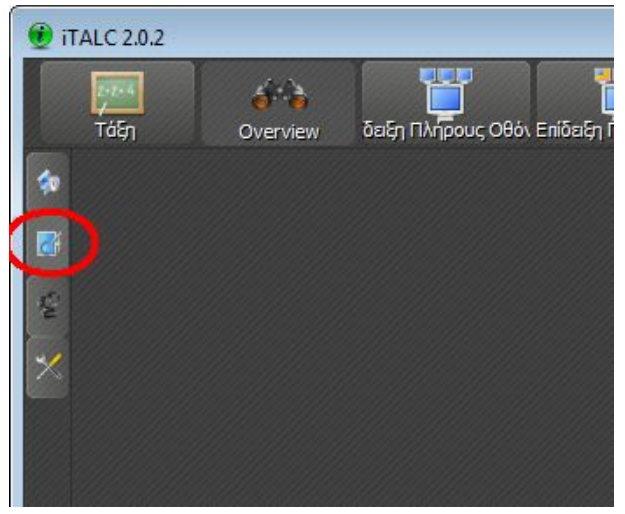

#### Με δεξί κλικ **Πρόσθεση τάξης**

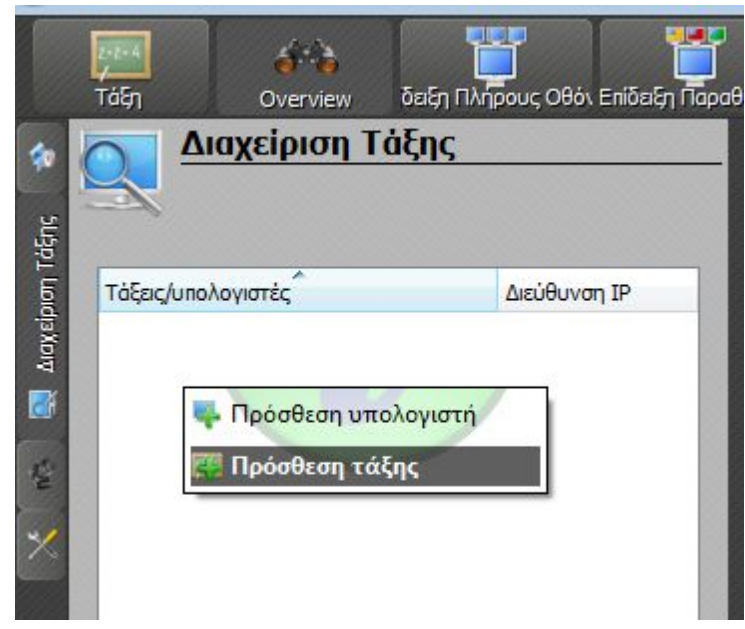

#### Δίνω **όνομα** στην τάξη

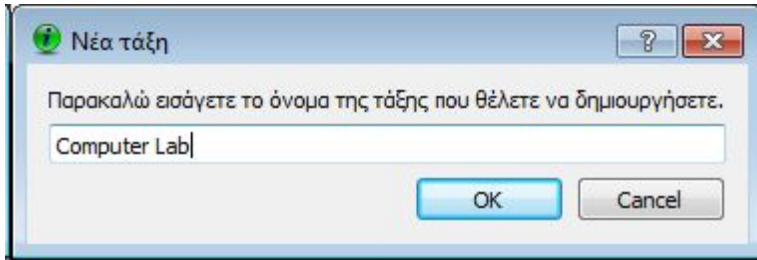

#### Βήμα 9

Προσθέτω στην τάξη όλους τους clients. Θα πρέπει να γνωρίζετε το **όνομα υπολοιγστή** που έχει στο δίκτυο ο κάθε client, κάντε μια εξερεύνηση δικτύου και θα πρέπει να τα δείτε εκεί. Αλλιώς χρησιμοποιήστε ένα net [scanner](https://www.softperfect.com/products/networkscanner/) ή πηγαίνετε σε κάθε client στις ιδιότητες υπολογιστή να το βρείτε

Βέβαια καλό είναι όλοι οι clients να έχουν **ομοιόμορφα** ονόματα και σύμφωνα με τη θέση τους (π.χ. labpc01, labpc02 κτλ)

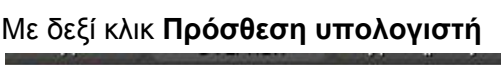

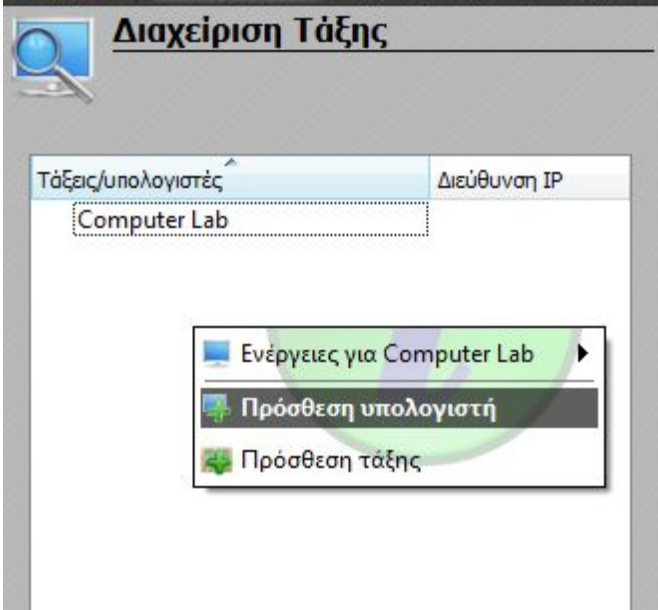

Βάζετε το όνομα του υπολογιστή που έχει ήδη στα windows (computer name). Αν έχετε στατικές IP βάλτε αυτές αντί για το όνομα υπολογιστή

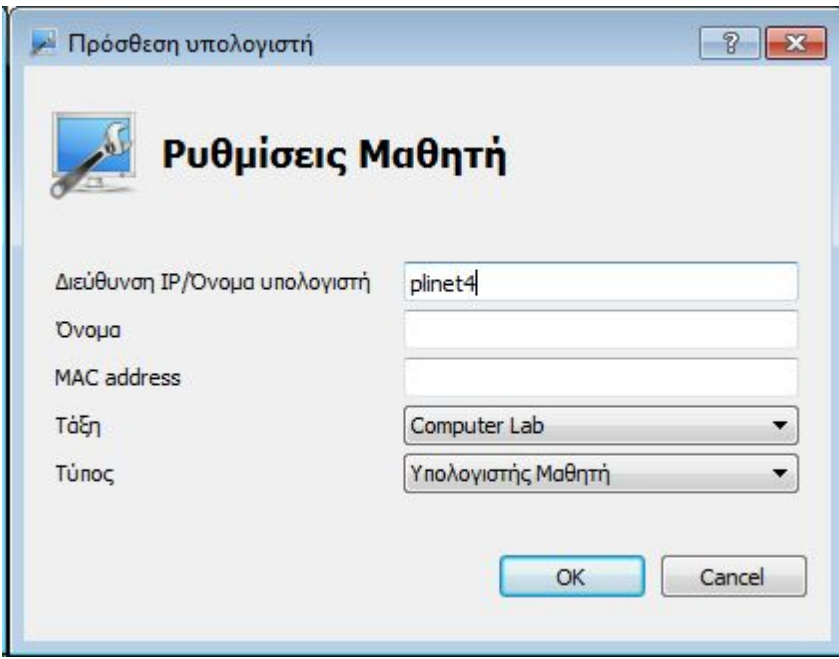

Στο πεδίο *Όνομα* μπορούμε να βάλουμε κάποιο ψευδώνυμο για τον υπολογιστή δεν είναι απαραίτητο ειδικά αν οι clients εχουν σωστά ονόματα υπολογιστή

Το **MAC address**χρειάζεται για να δουλέψει το wake on lan, να ανοίγουν δηλαδή οι υπολογιστές από τον server (πολύ χρήσιμο). Για να βρείτε τις mac χρησιμοποιήστε ένα [net](https://www.softperfect.com/products/networkscanner/) [scanner](https://www.softperfect.com/products/networkscanner/) . Αφήστε το κενό για την ώρα.

### ET VOILA!

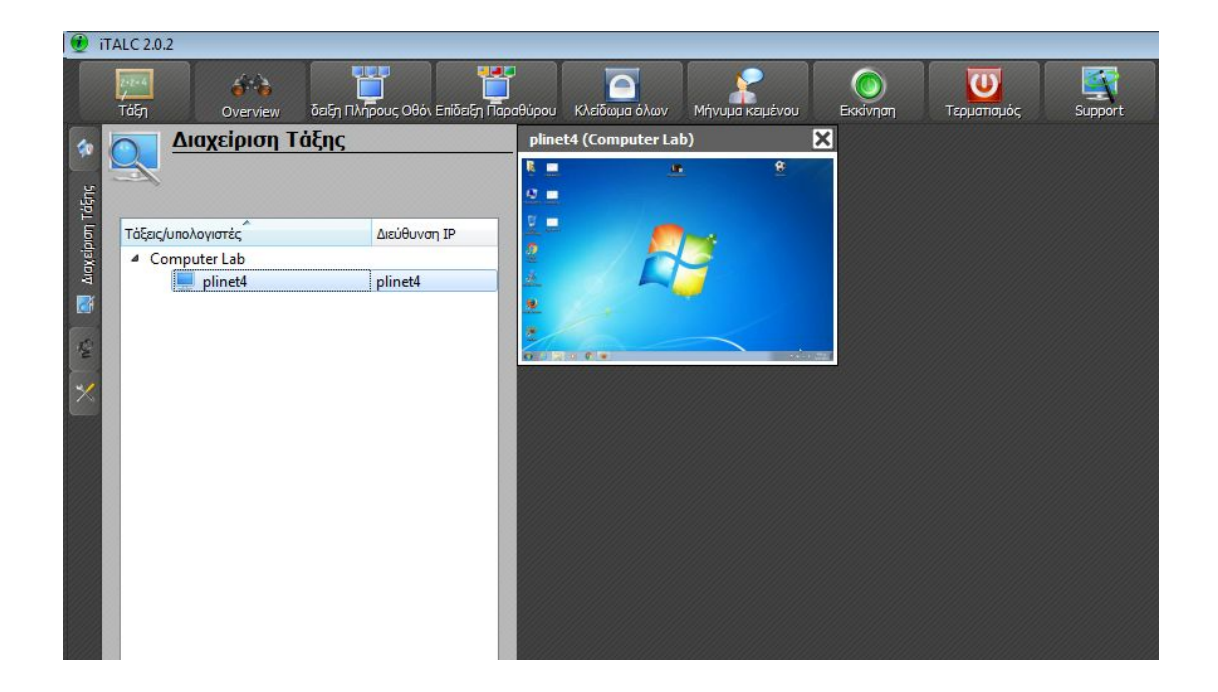

#### Παράρτημα ACL authentication

Αν έχετε domain controller ή σωστά στημένο δίκτυο workgroup αυτός ο τρόπος είναι πιο εύχρηστος γιατί δε χρειάζεται την εισαγωγή κλειδιού στους clients.

- 1. Στον server τρέξτε την **management console**> καρτέλα **authentication**
- 2. Στο Βήμα 3 **ενεργοποιήστε** την ACL authentication. Πατήστε το κουμπί TEST και βάλτε τον κωδικό διαχειριστή του υπολογιστή

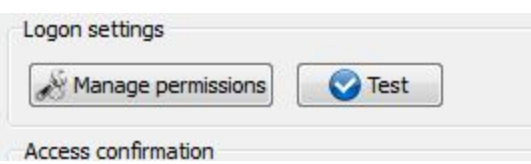

- 3. Αγνοήστε τα βήματα 4,5,7
- 4. Σε κάθε client **management console**> καρτέλα **authentication** και πατήστε **Manage permissions.** Αν έχετε domain controller δώστε full control στον διαχειριστή, αλλιώς δοκιμάστε να δώσετε full control στο group everyone.